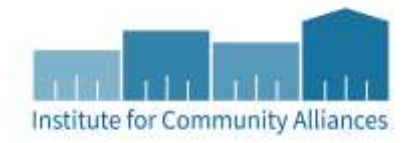

# HMIS USER GUIDE FOR HHS PATH SO & SSO PROJECTS

Street Outreach (SO) | Supportive Services Only (SSO)

# Contents

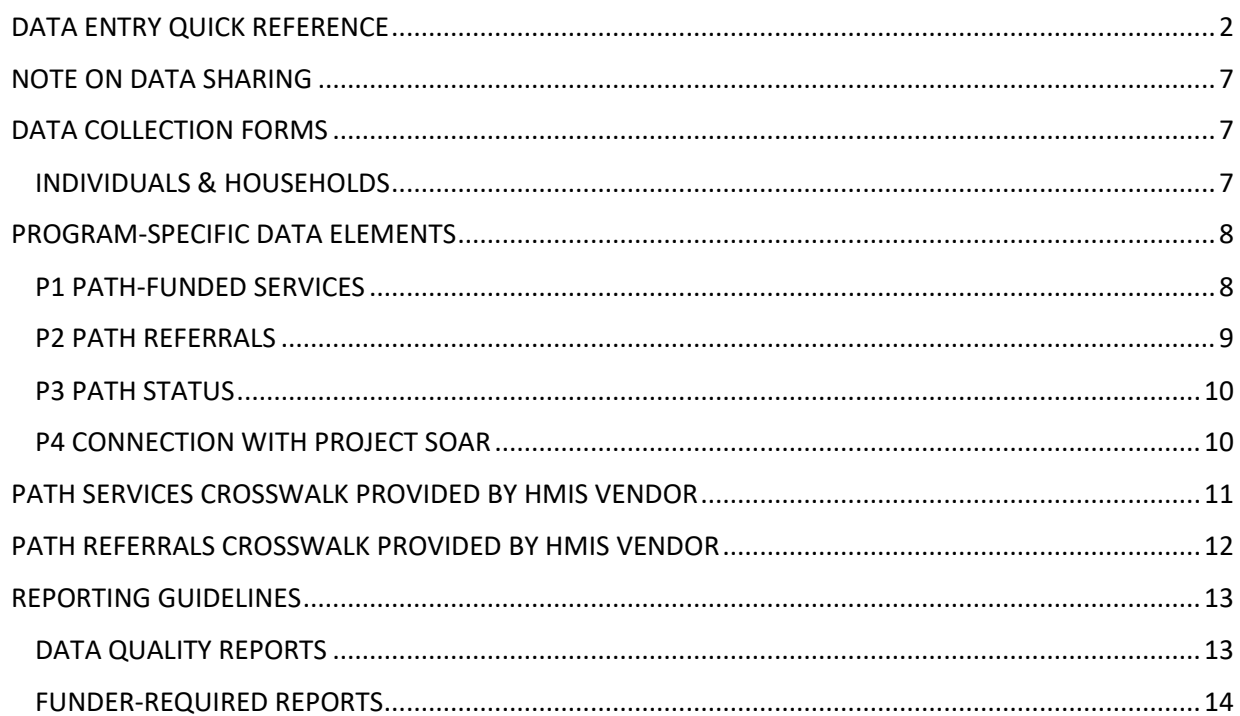

### <span id="page-1-0"></span>DATA ENTRY QUICK REFERENCE

This section provides simplified instructions for common data entry tasks. Please refer to the [General HMIS](http://hmismn.org/wp-content/uploads/General-HMIS-Instructions-1.pdf) instructions and upcoming sections of this document for further instruction.

- 1. Click on **Enter Data As** (EDA) and select the correct provider to enter EDA mode.
	- a. For clients who generally reside in the streets or places not meant for human habitation, enter them into your Street Outreach (SO) Provider
	- b. For clients who generally reside in a place meant for human habitation, including emergency shelters, enter them into your Supportive Services (SSO) provider.
	- c. If you were unable to learn where the client generally resides, enter them into your Supportive Services (SSO) provider. If you later learn the client generally resides in the streets or places meant for human habitation, you do not need to change the client's program entry.
- 2. Make sure that the client is not already in HMIS by searching for 3 different variations of their name using the **Name** fields.
- 3. If no records match, fill out all of the search prompts and click on **Add New Client With This Information**. Clients that have consented to statewide data sharing should have the word **SHARED** typed in the **Alias** field.
- 4. When prompted, enter the date of the client's entry into the project and select **Set New Back Date**. If the client entered the project today, you can select **Current System Date**.
	- a. The date can be changed by clicking on **Back Date** in the top-right corner of the screen.
- 5. Select the **Client Profile** tab and enter any information missing from the **Universal Profile Assessment**.
	- a. If a client has agreed to statewide data sharing, enter a **Date of ROI Consent**.
- 6. If the client is being served with other household members, click on the **Households** tab and either add them to an existing household or create a new household. This is uncommon in PATH projects.
- 1. Enter **EDA mode** as the correct provider and open the client's record in **ClientPoint**.
	- a. For clients who generally reside in the streets or places not meant for human habitation, enter them into your Street Outreach (SO) Provider.
	- b. For clients who generally reside in a place meant for human habitation, including emergency shelters, enter them into your Supportive Services (SSO) provider.
	- c. If you were unable to learn where the client generally resides, enter them into your Supportive Services (SSO) provider. If you later learn the client generally resides in the streets or places meant for human habitation, you do not need to change the client's program entry.
- 2. When prompted, enter the date of the client's entry into the project and select **Set New Back Date**. If the client entered the project today, you can select **Current System Date**.
	- a. The date can be changed by clicking on **Back Date** in the top-right corner of the screen.
- 3. Click on the **Entry / Exit** tab and select **Add Entry / Exit**.
	- a. If entering a household, check the box next to each client included in the entry.
	- b. Select **PATH** from the **Type** drop-down menu.
	- c. If necessary, adjust the **Project Start Date**, then select **Save & Continue**.
- 4. For each client included in the entry, complete the data elements on the **HHS PATH Entry Assessment** in the **Entry/Exit Data** pop-up.
	- a. If entering data for multiple household members, save time by clicking on **Add Household Data** and completing the **Household Data Sharing Assessment**.
	- b. Add the **Date of Outreach Contact** (same date as Entry) and fill in its pop-up sub-assessment.
	- c. If the client was **Engaged**, **Enrolled** or **Connected to Project SOAR at the time of their project entry,** record these in the PATH Sub-Assessment.

SERVICES are entered for clients Enrolled in the PATH project. Users only need to record a PATH Service the first time that service is given to a client. It is not necessary to record multiple instances of the same PATH Service during a client's project stay, even if the client receives the Service more than once.

- 1. Enter **EDA mode** as the correct provider and open the client's record in **ClientPoint**.
- 2. When prompted, enter the date of the client's entry into the project and select **Set New Back Date**. If the client entered the project today, you can select **Current System Date**.
	- a. The date can be changed by clicking on **Back Date** in the top-right corner of the screen.
- 3. In the **Service Transactions** tab, select **Add Multiple Services.**
- 4. Using the Service date as both the Start & End Dates, choose the **Service Type.**
- 5. Using the PATH Services Crosswalk provided below, choose the **Type of PATH Funded Service Provided**, then select **Save & Exit.**

REFERRALS are entered for clients Enrolled in the PATH project. Users only need to record a PATH Referral the first time that referral is made for a client. It is not necessary to record multiple instances of the same PATH Referral during a client's project stay, even if the client receives the Referral more than once.

- 1. Enter **EDA mode** as the correct provider and open the client's record in **ClientPoint**.
- 2. When prompted, enter the date of the client's entry into the project and select **Set New Back Date**. If the client entered the project today, you can select **Current System Date**.
	- a. The date can be changed by clicking on **Back Date** in the top-right corner of the screen.
- 3. In the **Service Transactions** tab and **Referrals** sub-tab, click **Add Referral.**
- 4. Using PATH Referrals Crosswalk provided below, select the **Need** that is prompting referral under **Service Code Quicklist**.
- 5. Click **Add Terms**. The selected needs will appear at the bottom under **Selected Needs**.
- 6. Under **Referral Provider Quicklist**, select **PATH Referral Provider** from dropdown, then click **Add Provider.**
- 7. Using PATH Referrals Crosswalk below, select the **Type of PATH Referral.**
- 8. Click on the box under Referrals to confirm the referral. Date of Need should match Needs Referral Date.
- 9. Select **Save All** at the bottom of the screen.

Update REFERRAL records during project enrollment. All referrals must have an Outcome recorded on or before the Exit Date.

- 1. Confirm you are in EDA mode to the correct provider and backdate to the date for the Outcome of the Referral.
- 2. In the **Service Transactions** tab and **Referrals** sub-tab, select the edit **pencil** next to Referral you want to update.
- *3.* Select the **Outcome** from drop-down menu next to, **If Any Type of PATH Referral Made, Select Outcome***.*
- 4. Select the **Outcome** from drop-down menu next to Referral Outcome.
- 5. Select **Save & Exit.**

Create Updates when data elements for the client change, to record continuing Outreach Contacts after Project Start Date (multiple *PREVIOUS* dates of contact may be added at each Interim Update), or when an Annual Assessment is due each year after the Project Start Date.

- 1. Enter **EDA mode** as the correct provider and open the client's record in **ClientPoint**.
- 2. Click on the **Entry/Exit** tab, then select the **Interims** icon for the correct Entry/Exit.
- 3. In the **Interim Reviews** pop-up, click on **Add Interim Review**.
	- a. Select **Update** or **Annual Assessment** from the **Interim Review Type** dropdown menu.
	- b. If serving a household, be sure to include all applicable household members in the entry by checking the boxes next to their names.
- 4. Add an **Outreach Contact** for any contacts that have taken place since the last Project Start Date or Interim.
- 5. Review the following data elements for each household member in the **Entry/Exit Interim Review HHS PATH Update Assessment** pop-up; where a change has taken place, update with the correct answer:
	- a. All clients: Health Insurance Y/N data element, Health Insurance & Disabilities Sub-Assessments.
	- b. Head of Household Client and adults (18+): All of the above, as well as Monthly Income and Non-Cash Benefits and their Y/N data elements; Outreach Contacts, PATH Status, Connection with Project SOAR (and their individual subassessments).
	- c. Head of Household: All of the above as well as Client Location.

UPDATING PATH REFERRALS: OUTCOMES

**UPDATING PATH REFERRALS: OUTCOMES** 

- 1. Enter **EDA mode** as the correct provider and open the client's record in **ClientPoint**.
- 2. Click on the **Entry/Exit** tab, then select the **edit pencil** (in the **Exit Date** column) next to the correct entry.
	- a. If exiting a household, be sure to include all applicable household members in the exit by checking the boxes next to their names.
	- b. Enter the correct **Exit Date** and **Destination**, then click on **Save & Continue.**
- 3. Complete the **HHS PATH Exit Assessment** for each household member.
	- a. All clients: Health Insurance Y/N data element, Health Insurance & Disabilities Sub-Assessments.
	- b. Head of Household Client and adults (18+): All of the above, as well as Monthly Income and Non-Cash Benefits and their Y/N data elements; Outreach Contacts, PATH Status (if not Enrolled), Connection with Project SOAR (and their individual sub-assessments).

For more information about PATH Reports, refer to the user guide section titled [Reporting Guidelines.](#page-12-0)

- 1. Click on **Reports** to open the **Report Dashboard**. Select **PATH 2018**.
- 2. Fill out the prompts in the **Report Options** section, then click on **Build Report**.
- 3. Review sections to identify data quality issues.

RUN A

REPORT

### <span id="page-6-0"></span>NOTE ON DATA SHARING

PATH workers are more likely than those in other projects to be unable to present a HMIS Release of Information at the first contact with a client. Read these instructions to understand your obligations when entering data on a client not yet in the HMIS.

After first contact with a client, when entering them into your project in HMIS, follow these steps if you searched for the client and did not find a matching record:

- 1. If the client did not sign an ROI at the time of the first contact, you may still create the client record but the record should be closed. [See this document](https://hmismn.org/wp-content/uploads/ROI_FAQ.pdf#page=7) (starting p.7) for instructions on closing a client record.
	- a. If the client did not sign an ROI consenting to sharing, do not add **SHARED** in the Alias field.
- 2. If the client does not sign an ROI consenting to sharing at any point while being served by PATH, no further action is needed.
- 3. If the client does eventually sign an ROI consenting to sharing while being served by PATH, create a new, shared record for the client. Project Start Date, Date of Engagement, and Date of First Contact should match the date the ROI was signed (more information on these data elements follows in this guide).

## <span id="page-6-1"></span>DATA COLLECTION FORMS

Data collection forms for PATH projects can be found by following the links provided below or visiting the [Forms and Instructions](http://hmismn.org/forms-and-instructions/) page on the Minnesota HMIS website. These forms will change as new data standards are released annually on July 1 (Minnesota) and October 1 (HUD).

*You are not required to use ICA's data collection forms. Staff responsible for data collection should also be aware that their agency may require them to gather non-HMIS data that is not captured by these forms.*

### <span id="page-6-2"></span>INDIVIDUALS & HOUSEHOLDS

The same data collection forms are used for both singles and households, as most MN-PATH clients are served as singles. Please use additional forms in order to capture the required information for other members of a household that your PATH project serves.

[HMIS DATA COLLECTION FORM FOR PATH STREET](http://hmismn.org/wp-content/uploads/2017-PATH-SO-Single-Entry-Exit-Form-1.doc) OUTREACH (S0)

[HMIS DATA COLLECTION FORM FOR PATH SUPPORTIVE SERVICES ONLY \(SS0\)](http://hmismn.org/wp-content/uploads/2017-PATH-SSO-Single-Entry-Exit-Form.doc)

# <span id="page-7-0"></span>PROGRAM-SPECIFIC DATA ELEMENTS

Program-Specific Data Elements are chosen by your funder and are often unique to the types of projects they fund. More information about these data elements can be found in the [PATH HMIS Manual.](https://www.hudexchange.info/resources/documents/PATH-Program-HMIS-Manual.pdf)

### <span id="page-7-1"></span>P1 PATH-FUNDED SERVICES

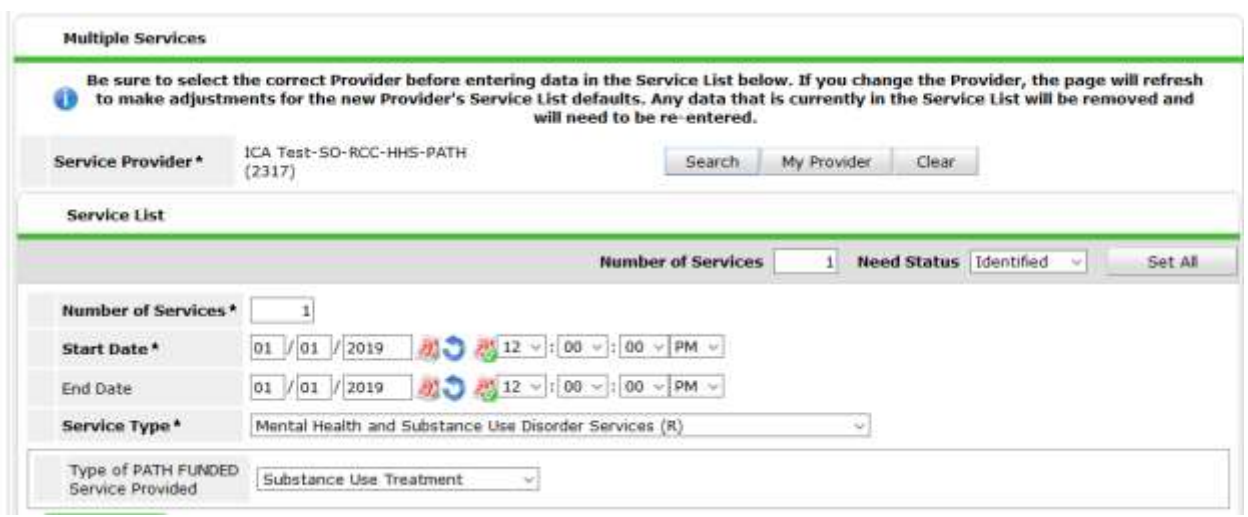

**Project Type Applicability:** 4: Street Outreach & 6: Supportive Services Only

**Data Collected About:** Head of Household **Data Collection Point:** From Date of Enrollment to Project Exit

**Rationale:** To determine the PATH-funded Services that are provided to a client during project Enrollment, following project Enrollment and prior to Project Exit.

**Data Collection Instructions:** Record PATH-funded Services provided to the client by your agency. Services should be recorded for only PATH-enrolled clients.

The Annual PATH Report only requires grantees to collect one instance of each type of PATH Service provided per client; however, PATH providers may choose to collect multiple instances of each service.

The language used in ServicePoint to describe services is not the same as the language used by PATH to describe services. Refer to the PATH Services Crosswalk on page 10 of this document for information on how to complete the Service Type and Type of PATH FUNDED Service Provided fields above.

### <span id="page-8-0"></span>P2 PATH REFERRALS

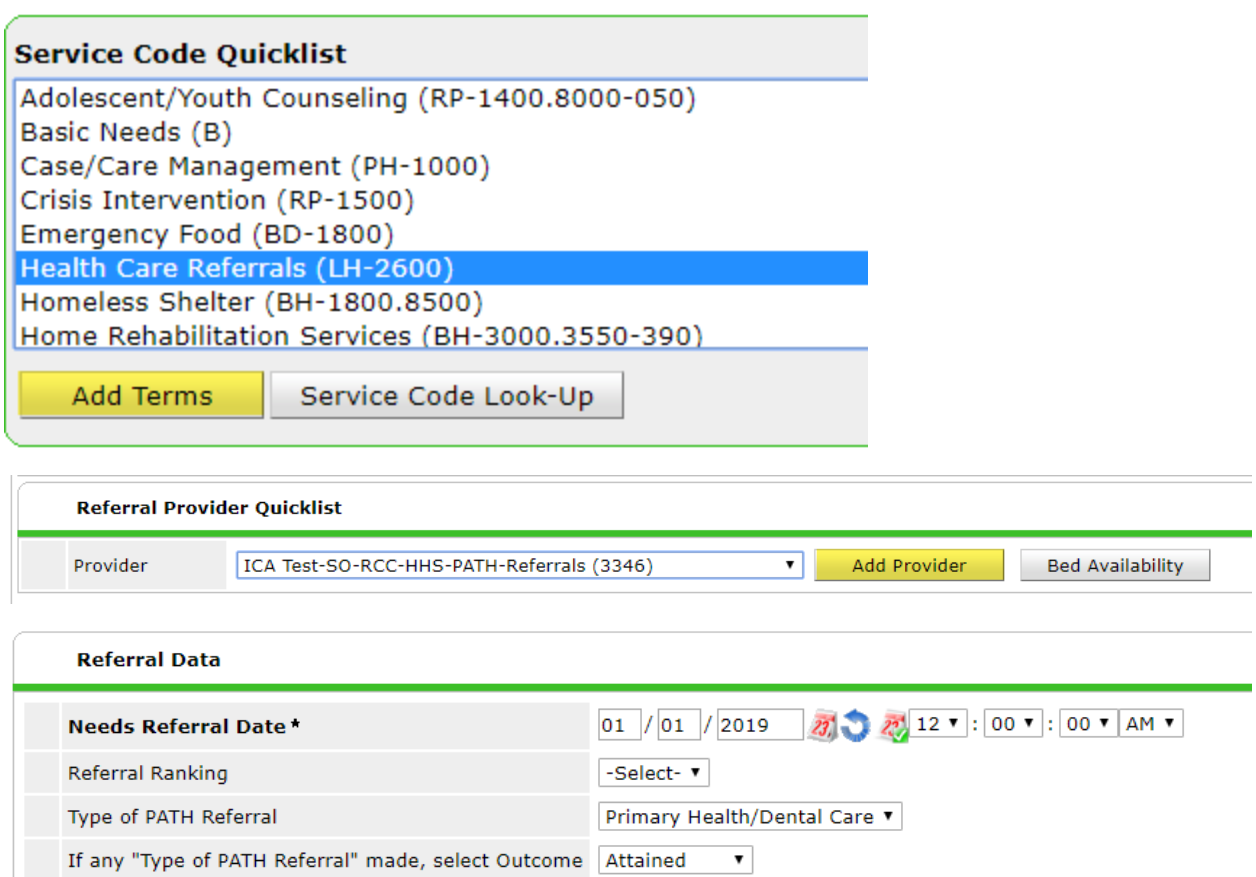

**Project Type Applicability:** Street Outreach and Supportive Services Only

**Data Collected About:** Head of Household **Data Collection Point:** From Date of Enrollment to Project Exit

**Rationale:** Determine the PATH-funded Services that are provided to a client during project Enrollment, following project Enrollment and prior to Project Exit. A Referral has been attained once the PATH-Enrolled client begins receiving services as the result of PATH assistance.

**Data Collection Instructions:** Record PATH-funded Referrals provided to the client by your agency.

The PATH Annual Report only requires grantees to collect one instance of each type of PATH Referral provided per client; however, PATH providers are encouraged, but not required, to record each instance of PATH-funded Referrals provided to PATH-enrolled clients.

Each PATH Referral should have an **Outcome** of **Attained**, **Not Attained,** or **Unknown** entered by the time the client exits the program. It is a good practice to record the outcome as soon as it is known, or before the end of a report period.

The language used in ServicePoint to describe referral types is not the same as the language used by PATH to describe referral types. Refer to the PATH Referrals Crosswalk on page 11 of this document for information on how to complete the Service Code and Type of PATH Referral fields above.

#### <span id="page-9-0"></span>P3 PATH STATUS

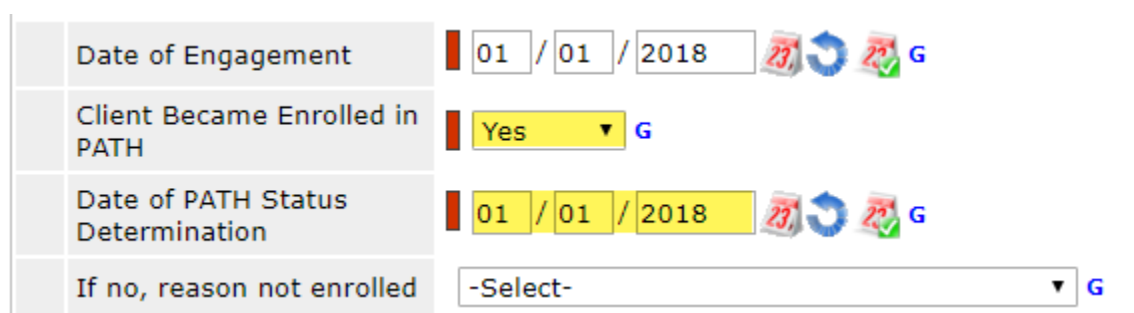

**Project Type Applicability:** Street Outreach and Supportive Services Only

**Data Collected About:** Head of Household

**Data Collection Point:** Once at Project Start Date or Interim if enrolled. At Exit if not enrolled.

**Rationale:** A PATH enrollment occurs at the point when a client has formally consented to participate in services provided by the PATH project. PATH projects must report on the number of clients enrolled during each operating year.

**Data Collection Instructions:** The Date of PATH Status Determination should be entered at the point where you can determine whether the client is eligible for PATH. It may be on or after the Project Start Date or Engagement Date but must be prior to Project Exit. If engagement and eligibility determination take place after the client's project start/first contact, then Date of Engagement, PATH Status, and Date of PATH Status Determination should be recorded in an Interim Update, not in the project entry record. If the client exits without becoming enrolled, the PATH Status element should be recorded in the project exit record, indicating that the client was not enrolled and the reason the client was not enrolled.

#### <span id="page-9-1"></span>P4 CONNECTION WITH PROJECT SOAR

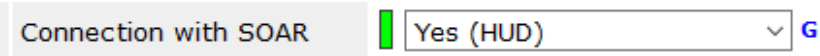

**Project Type Applicability:** Street Outreach and Supportive Services Only

**Data Collected About:** Head of Household

**Data Collection Point:** Date of Engagement, Date of Enrollment, and Project Exit.

**Rationale:** To identify persons who are connected to the SOAR (SSI/SSDI Outreach, Access, and Recovery) program.

**Data Collection Instructions:** The Connection with SOAR question should be answered by the Date of Engagement, then asked again at the Date of Enrollment and Project Exit.

# <span id="page-10-0"></span>PATH SERVICES CROSSWALK PROVIDED BY HMIS VENDOR

#### **P1 PATH-Funded Services Provided**

Services recorded only for Heads of Households and adults; record Service for Head of Household when that Service benefits the whole household. Record once, the first time the Service is provided.

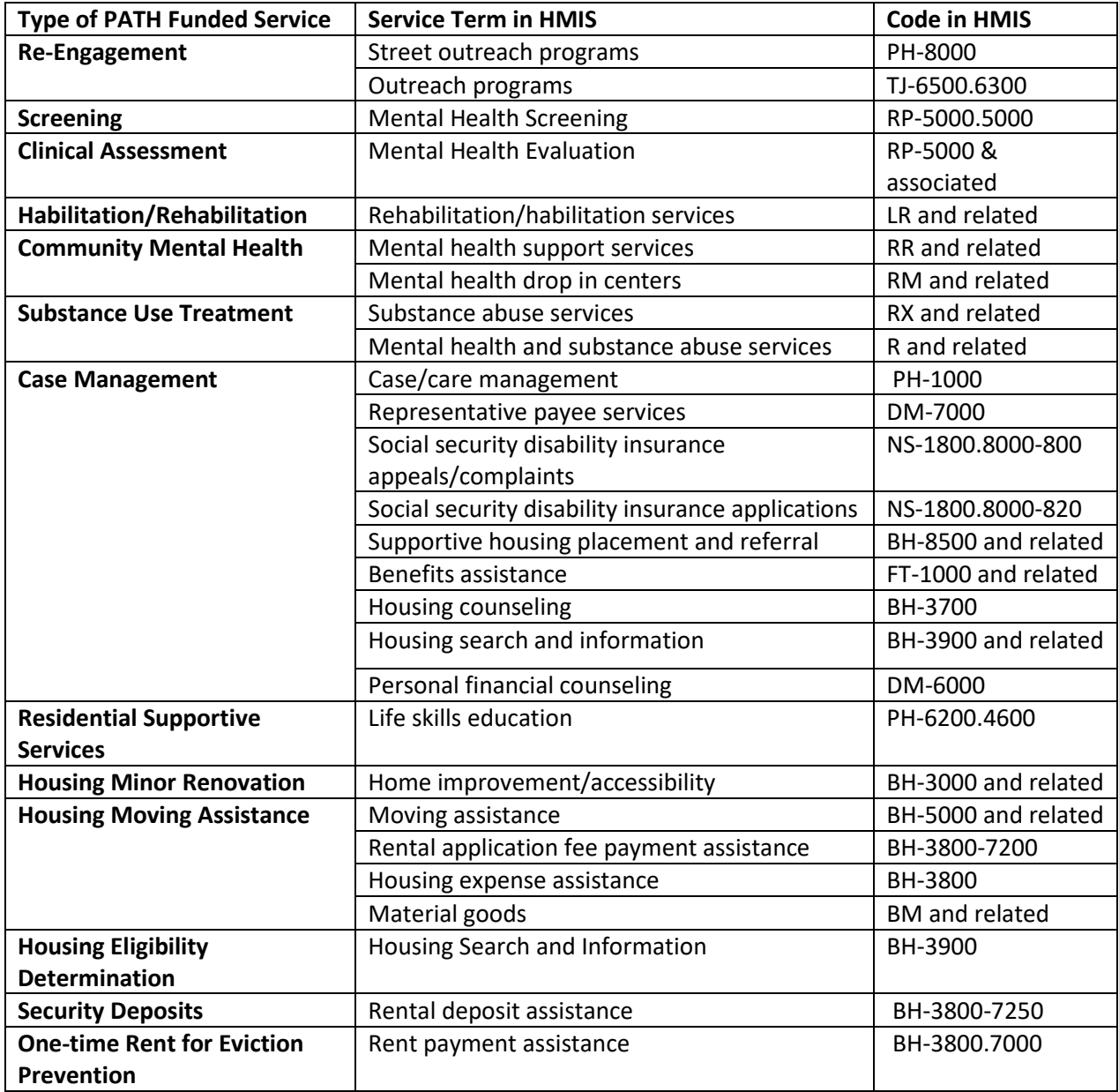

# <span id="page-11-0"></span>PATH REFERRALS CROSSWALK PROVIDED BY HMIS VENDOR

#### **P2 PATH Referrals**

The PATH Referrals data element is required for both PATH Street Outreach and PATH Services Only projects. Each Referral entered needs to have an **Outcome** (Attained, Not Attained, or Unknown) recorded by the date of Project Exit.

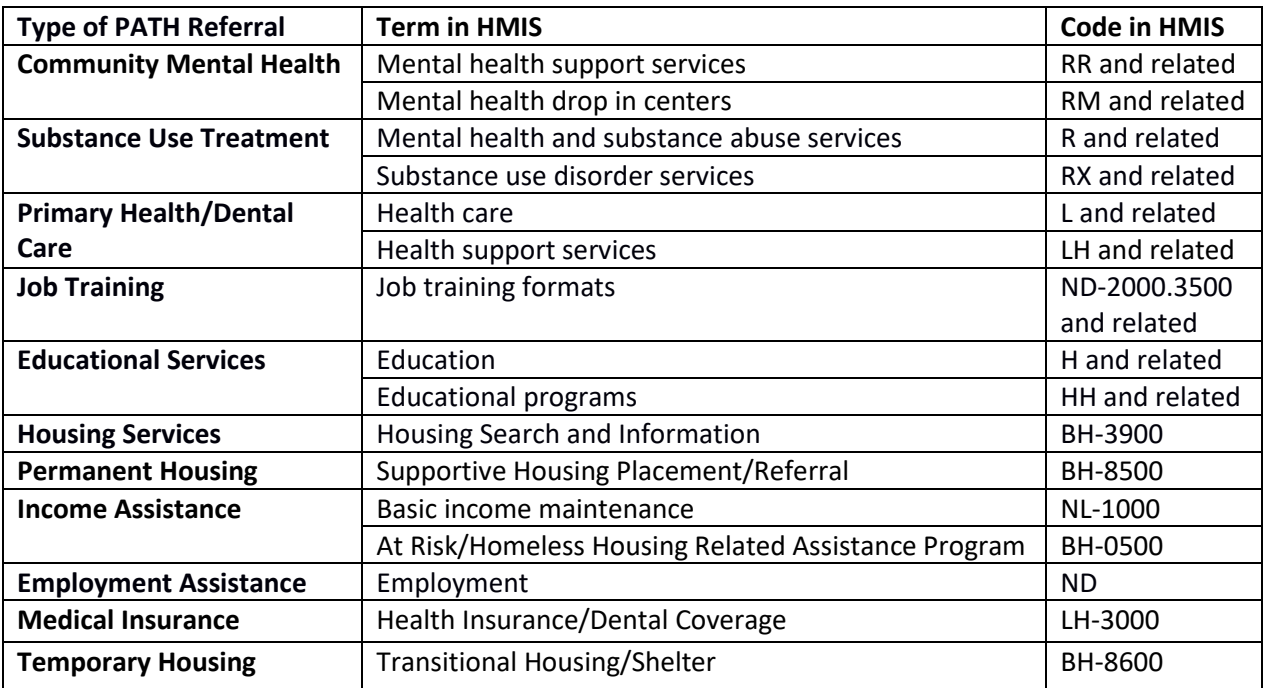

# <span id="page-12-0"></span>REPORTING GUIDELINES

This section introduces the data quality and funder-required reports for **PATH** projects. For information about reporting periods, due dates, and changes to requirements, refer to communications from funders.

### <span id="page-12-1"></span>DATA QUALITY REPORTS

**Name:** FED-12-DQR-228 – PATH Data Completeness v.2019.1

**Location:** ART: Public Folder -> SSA Report Gallery (Funder Reports) (Secure) -> 3. Federal Homeless Programs -> HHS PATH

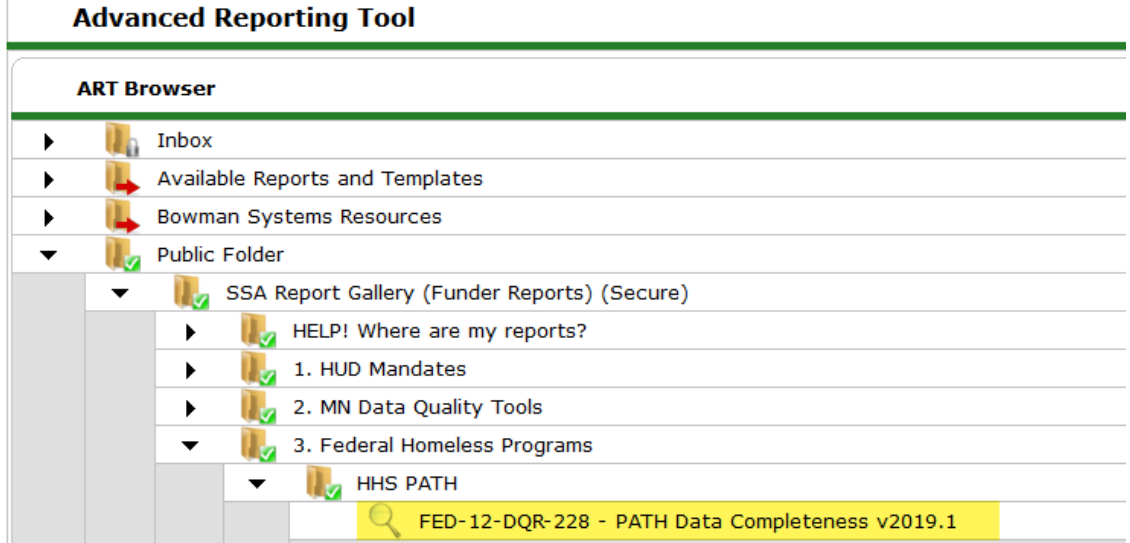

#### **Prompts:**

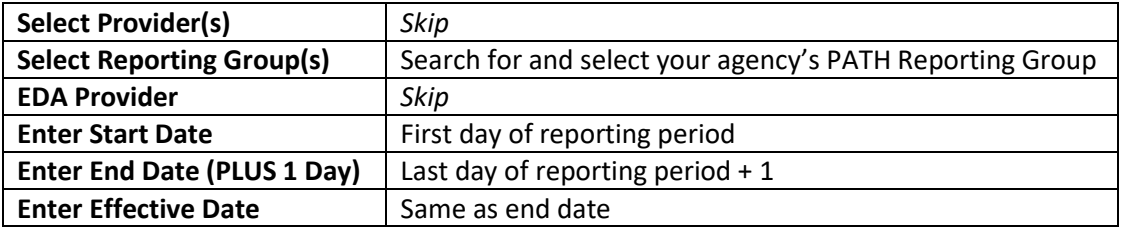

**Data Quality Instructions:** Users should run data quality reports regularly to ensure that accurate information is being recorded and to address any data errors indicated. We recommend you run this report as an Excel file, as it is not formatted for printing as a PDF and Excel files are generally easier to navigate. This report contains client identifying information and should never be sent to your funder.

### <span id="page-13-0"></span>FUNDER-REQUIRED REPORTS

#### **Name:** PATH 2018

#### **Location:** Reports Dashboard

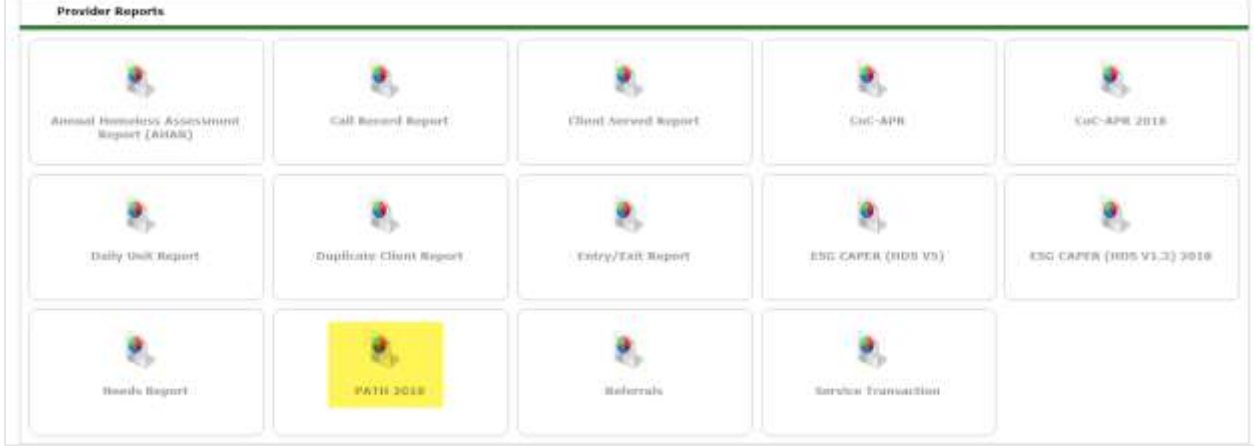

**Required Prompts:** Provider, Provider Type, Program Date Range

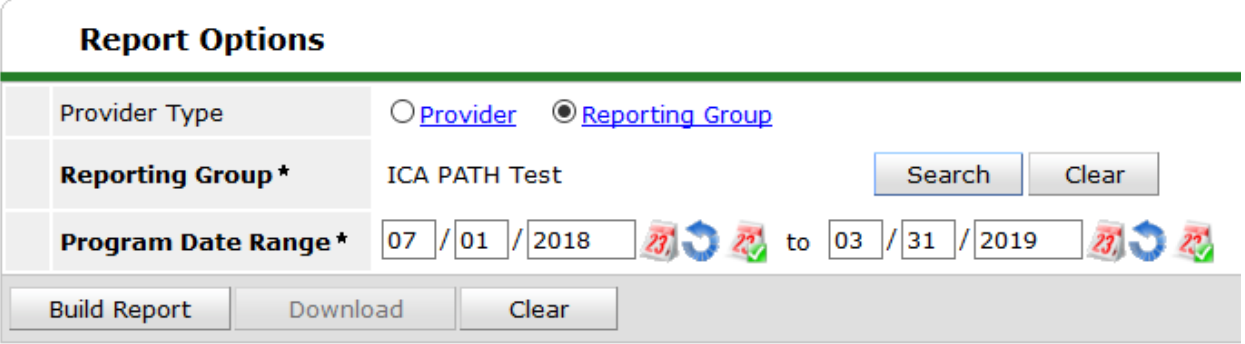

**Submission Frequency:** Quarterly (cumulative) and Annually

- **1.** Click the Reports tab on the left side of the main screen (not in ART).
- **2.** Select **PATH 2018.**
- **3.** In the Provider Type field, choose **Reporting Group**.
- **4.** Search for and enter your agency's PATH Reporting Group into the Reporting Group prompt.
- **5.** Enter the exact start and end dates of the reporting period.
- **6.** Click **Build Report.**
- **7.** Click on the numbers in the tables in order to see which clients are being pulled into data fields.
- **8.** Click on the numbers in the tables that say, "Data Not Collected" or "Missing" in order to see what needs to be corrected.
- **9.** Highlight and/or download from the tables as needed.

**10.** After all corrections have been made, follow the instructions provided by the MN State PATH contact for submission to the PATH Data Exchange (PDX).

**Submission Instructions:** Data generated by the PATH 2018 report should be entered into the PATH Data Exchange (PDX). For questions or assistance with PDX, or the report submission process in general, contact the MN State PATH liaison.